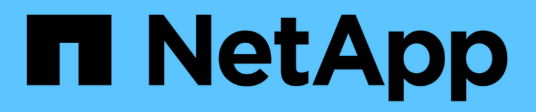

## **Migrazione dei carichi di lavoro su AWS / VMC**

NetApp Solutions

NetApp April 26, 2024

This PDF was generated from https://docs.netapp.com/it-it/netapp-solutions/ehc/aws-migrate-vmwarehcx.html on April 26, 2024. Always check docs.netapp.com for the latest.

# **Sommario**

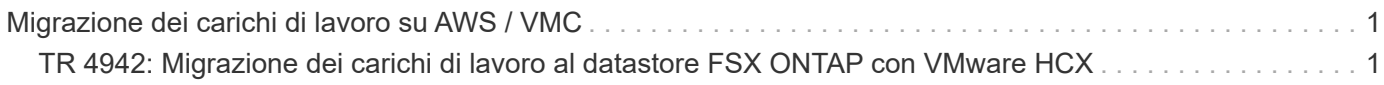

# <span id="page-2-0"></span>**Migrazione dei carichi di lavoro su AWS / VMC**

## <span id="page-2-1"></span>**TR 4942: Migrazione dei carichi di lavoro al datastore FSX ONTAP con VMware HCX**

Autore: NetApp Solutions Engineering

### **Panoramica: Migrazione di macchine virtuali con VMware HCX, datastore supplementari FSX ONTAP e VMware Cloud**

Un caso di utilizzo comune per VMware Cloud (VMC) su Amazon Web Services (AWS), con il datastore NFS supplementare su Amazon FSX per NetApp ONTAP, è la migrazione dei workload VMware. VMware HCX è un'opzione preferita e offre diversi metodi di migrazione per spostare macchine virtuali (VM) on-premise e i relativi dati, in esecuzione su qualsiasi datastore supportato da VMware, negli archivi dati VMC, che includono datastore NFS supplementari su FSX per ONTAP.

VMware HCX è principalmente una piattaforma di mobilità progettata per semplificare la migrazione dei workload, il ribilanciamento dei workload e la business continuity tra i cloud. È incluso in VMware Cloud su AWS e offre diversi modi per migrare i carichi di lavoro e può essere utilizzato per le operazioni di disaster recovery (DR).

Questo documento fornisce istruzioni dettagliate per l'implementazione e la configurazione di VMware HCX, inclusi tutti i suoi componenti principali, on-premise e sul cloud data center, che abilita vari meccanismi di migrazione delle macchine virtuali.

Per ulteriori informazioni, vedere ["Introduzione alle implementazioni HCX"](https://docs.vmware.com/en/VMware-HCX/4.4/hcx-getting-started/GUID-DE0AD0AE-A6A6-4769-96ED-4D200F739A68.html) e. ["Installare l'elenco di controllo B -](https://docs.vmware.com/en/VMware-HCX/4.4/hcx-getting-started/GUID-70F9C40C-804C-4FC8-9FBD-77F9B2FA77CA.html) [HCX con VMware Cloud su AWS SDDC Destination Environment"](https://docs.vmware.com/en/VMware-HCX/4.4/hcx-getting-started/GUID-70F9C40C-804C-4FC8-9FBD-77F9B2FA77CA.html).

#### **Passaggi di alto livello**

Questo elenco fornisce i passaggi di alto livello per installare e configurare VMware HCX:

- 1. Attivare HCX per il data center software-defined (SDDC) VMC tramite VMware Cloud Services Console.
- 2. Scaricare e implementare IL programma di installazione di HCX Connector OVA nel server vCenter on-premise.
- 3. Attivare HCX con una chiave di licenza.
- 4. Associare il connettore VMware HCX on-premise con VMC HCX Cloud Manager.
- 5. Configurare il profilo di rete, il profilo di calcolo e la mesh del servizio.
- 6. (Facoltativo) eseguire l'estensione di rete per estendere la rete ed evitare il re-IP.
- 7. Verificare lo stato dell'appliance e assicurarsi che sia possibile eseguire la migrazione.
- 8. Migrare i carichi di lavoro delle macchine virtuali.

#### **Prerequisiti**

Prima di iniziare, assicurarsi che siano soddisfatti i seguenti prerequisiti. Per ulteriori informazioni, vedere ["Preparazione per l'installazione HCX".](https://docs.vmware.com/en/VMware-HCX/4.4/hcx-user-guide/GUID-A631101E-8564-4173-8442-1D294B731CEB.html) Una volta soddisfatti i prerequisiti, inclusa la connettività, configurare e attivare HCX generando una chiave di licenza dalla console VMware HCX in VMC. Dopo l'attivazione DI HCX, il plug-in vCenter viene implementato ed è possibile accedervi utilizzando vCenter Console per la gestione.

Prima di procedere con l'attivazione E l'implementazione DI HCX, è necessario completare i seguenti passaggi di installazione:

- 1. Utilizzare un SDDC VMC esistente o creare un nuovo SDDC in seguito ["Link NetApp"](https://docs.netapp.com/us-en/netapp-solutions/ehc/aws-setup.html) o questo ["Link](https://docs.vmware.com/en/VMware-Cloud-on-AWS/services/com.vmware.vmc-aws.getting-started/GUID-EF198D55-03E3-44D1-AC48-6E2ABA31FF02.html) [VMware"](https://docs.vmware.com/en/VMware-Cloud-on-AWS/services/com.vmware.vmc-aws.getting-started/GUID-EF198D55-03E3-44D1-AC48-6E2ABA31FF02.html).
- 2. Il percorso di rete dall'ambiente vCenter on-premise all'SDDC VMC deve supportare la migrazione delle macchine virtuali utilizzando vMotion.
- 3. Assicurarsi di aver selezionato il necessario ["porte e regole del firewall"](https://docs.vmware.com/en/VMware-HCX/4.4/hcx-user-guide/GUID-A631101E-8564-4173-8442-1D294B731CEB.html) Sono consentiti per il traffico vMotion tra vCenter Server on-premise e vCenter SDDC.
- 4. Il volume NFS FSX per ONTAP deve essere montato come datastore supplementare nell'SDDC VMC. Per collegare gli archivi dati NFS al cluster appropriato, seguire la procedura descritta in questa sezione ["Link NetApp"](https://docs.netapp.com/us-en/netapp-solutions/ehc/aws-native-overview.html) o questo ["Link VMware"](https://docs.vmware.com/en/VMware-Cloud-on-AWS/services/com.vmware.vmc-aws-operations/GUID-D55294A3-7C40-4AD8-80AA-B33A25769CCA.html).

#### **Architettura di alto livello**

A scopo di test, l'ambiente di laboratorio on-premise utilizzato per questa convalida è stato collegato tramite una VPN sito-sito ad AWS VPC, che ha consentito la connettività on-premise ad AWS e a VMware Cloud SDDC tramite External Transit Gateway. La migrazione HCX e il traffico di estensione della rete fluiscono su Internet tra SDDC di destinazione cloud on-premise e VMware. Questa architettura può essere modificata per utilizzare le interfacce virtuali private Direct Connect.

L'immagine seguente mostra l'architettura di alto livello.

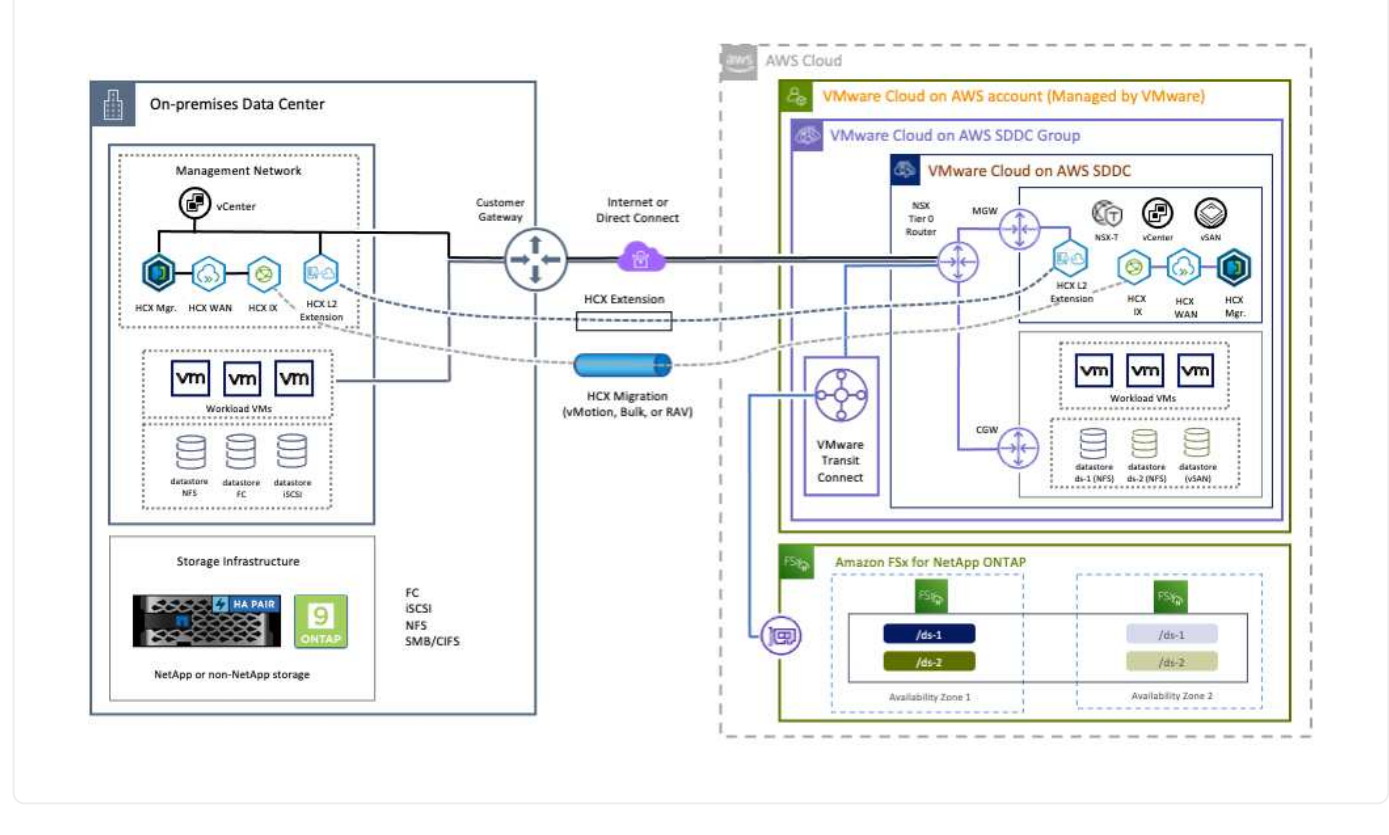

### **Implementazione della soluzione**

Seguire la serie di passaggi per completare l'implementazione di questa soluzione:

Per eseguire l'installazione, attenersi alla seguente procedura:

- 1. Accedere alla console VMC all'indirizzo ["vmc.vmware.com"](https://vmc.vmware.com/home) E accedere all'inventario.
- 2. Per selezionare l'SDDC appropriato e accedere ai componenti aggiuntivi, fare clic su View Details (Visualizza dettagli) su SDDC e selezionare la scheda Add Ons (Aggiungi).
- 3. Fare clic su Activate for VMware HCX.

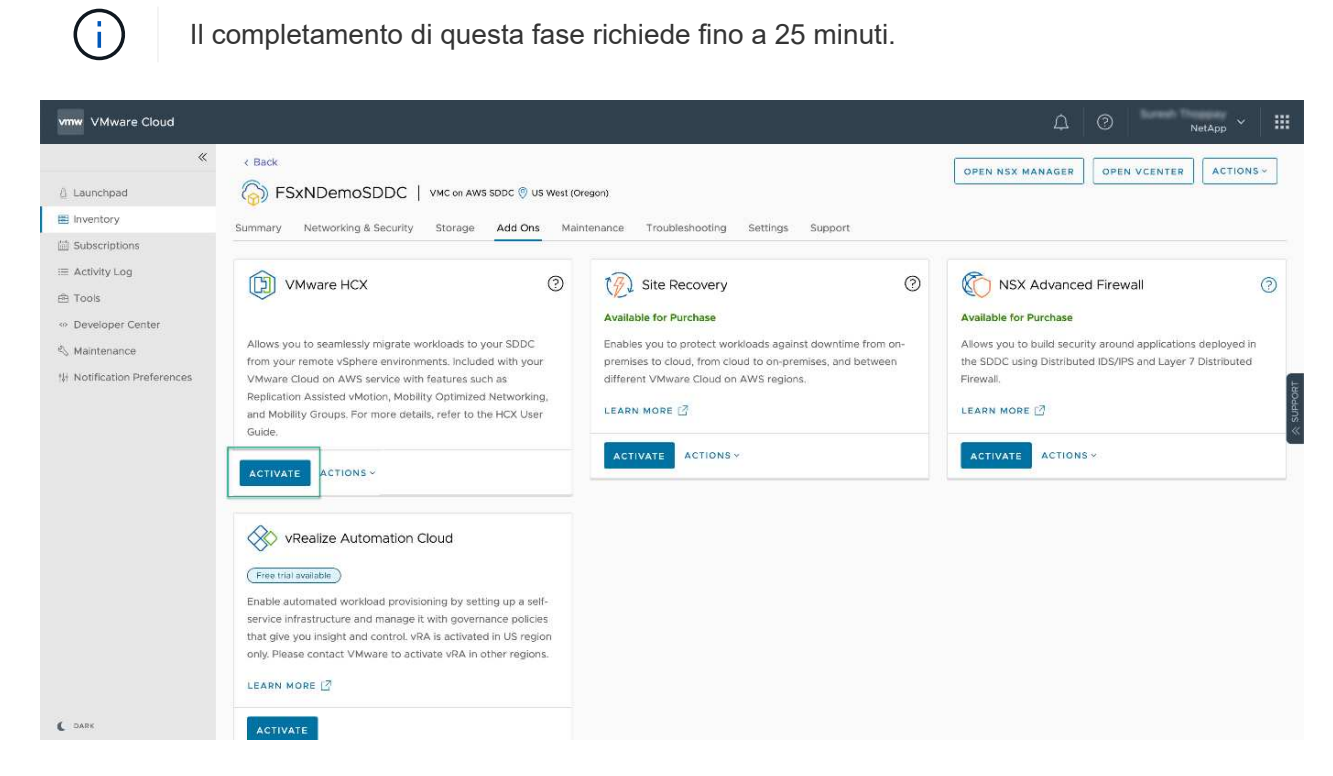

- 4. Una volta completata l'implementazione, convalidare l'implementazione confermando che HCX Manager e i relativi plug-in associati sono disponibili in vCenter Console.
- 5. Creare i firewall di Management Gateway appropriati per aprire le porte necessarie per accedere A HCX Cloud Manager.HCX Cloud Manager è ora pronto per le operazioni HCX.

#### **Fase 2: Implementazione dell'OVA del programma di installazione nel server vCenter on-premise**

Affinché il connettore on-premise comunichi con HCX Manager in VMC, assicurarsi che le porte firewall appropriate siano aperte nell'ambiente on-premise.

- 1. Dalla console VMC, accedere alla dashboard HCX, accedere a Administration (Amministrazione) e selezionare la scheda Systems Update (aggiornamento sistemi). Fare clic su Request a Download link for the HCX Connector OVA image (Richiedi un link di download per l'immagine OVA
- 2. Dopo aver scaricato HCX Connector, implementare OVA nel server vCenter on-premise. Fare clic con il pulsante destro del mouse su vSphere Cluster e selezionare l'opzione Deploy OVF Template.

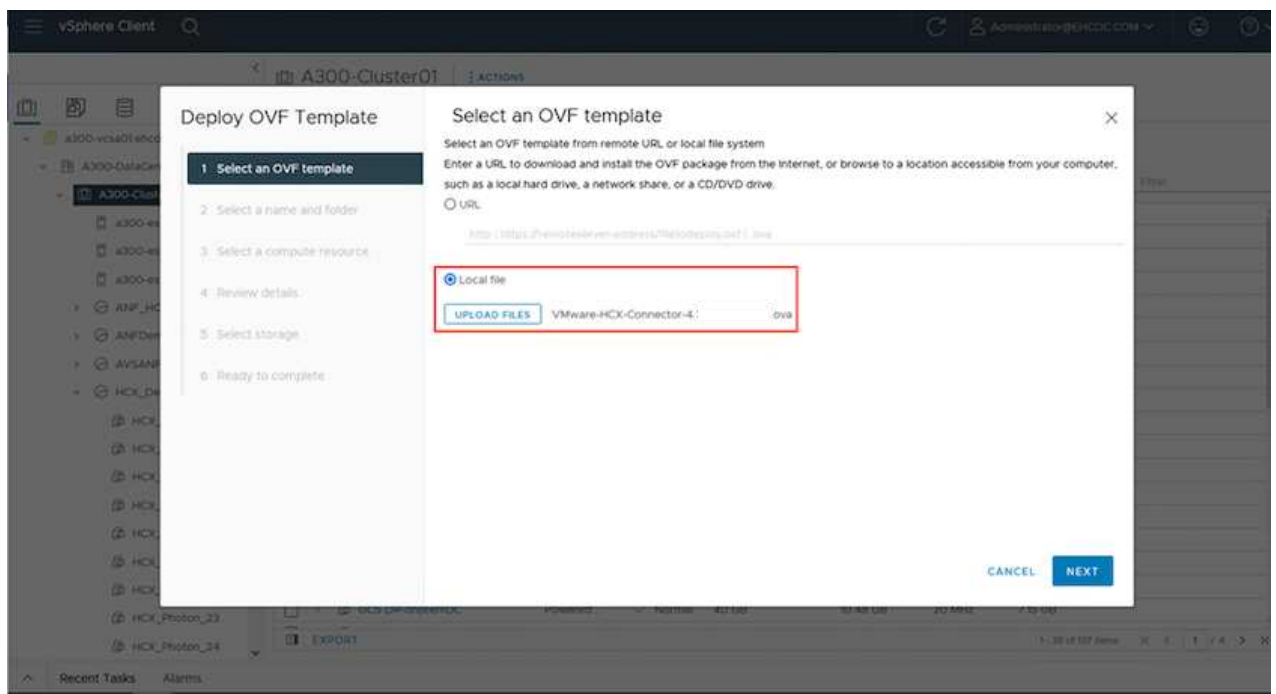

- 3. Inserire le informazioni richieste nella procedura guidata Deploy OVF Template (implementazione modello OVF), fare clic su Next (Avanti), quindi su Finish (fine) per implementare VMware HCX Connector OVA.
- 4. Accendere manualmente l'appliance virtuale.per istruzioni dettagliate, visitare il sito Web ["Guida](https://docs.vmware.com/en/VMware-HCX/services/user-guide/GUID-BFD7E194-CFE5-4259-B74B-991B26A51758.html) [utente di VMware HCX".](https://docs.vmware.com/en/VMware-HCX/services/user-guide/GUID-BFD7E194-CFE5-4259-B74B-991B26A51758.html)

Dopo aver implementato VMware HCX Connector OVA on-premise e avviato l'appliance, completare la seguente procedura per attivare HCX Connector. Generare la chiave di licenza dalla console VMware HCX in VMC e immettere la licenza durante la configurazione del connettore VMware HCX.

- 1. Da VMware Cloud Console, accedere a Inventory (inventario), selezionare SDDC e fare clic su View Details (Visualizza dettagli). Dalla scheda Add Ons (Aggiungi servizio), nel riquadro VMware HCX, fare clic su Open HCX (Apri HCX).
- 2. Dalla scheda Activation Keys (chiavi di attivazione), fare clic su Create Activation Key (Crea chiave di Selezionare il tipo di sistema come connettore HCX e fare clic su Confirm (Conferma) per generare la chiave. Copiare la chiave di attivazione.

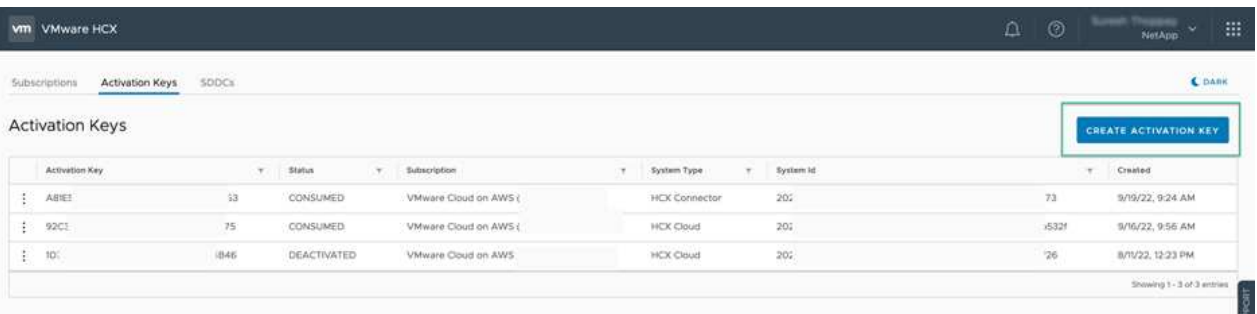

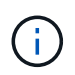

È necessaria una chiave separata per ciascun connettore HCX implementato onpremise.

3. Accedere a VMware HCX Connector on-premise all'indirizzo ["https://hcxconnectorIP:9443"](https://hcxconnectorIP:9443) utilizzando le credenziali di amministratore.

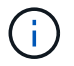

Utilizzare la password definita durante l'implementazione di OVA.

4. Nella sezione Licensing (licenze), inserire la chiave di attivazione copiata dal passaggio 2 e fare clic su Activate (attiva).

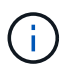

Il connettore HCX on-premise deve disporre di accesso a Internet per completare correttamente l'attivazione.

- 5. Nella sezione Datacenter Location, specificare la posizione desiderata per l'installazione di VMware HCX Manager on-premise. Fare clic su continua.
- 6. In System Name (Nome sistema), aggiornare il nome e fare clic su Continue (continua).
- 7. Selezionare Sì, quindi continuare.
- 8. In Connect Your vCenter (Connetti il vCenter), fornire l'indirizzo IP o il nome di dominio completo (FQDN) e le credenziali per vCenter Server, quindi fare clic su Continue (continua).

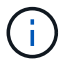

Utilizzare l'FQDN per evitare problemi di comunicazione in un secondo momento.

9. In Configure SSO/PSC (Configura SSO/PSC), fornire l'indirizzo FQDN o IP del controller dei servizi della piattaforma e fare clic su Continue (continua).

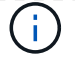

Inserire l'indirizzo IP o l'FQDN del server vCenter.

- 10. Verificare che le informazioni siano inserite correttamente e fare clic su Restart (Riavvia).
- 11. Al termine dell'operazione, vCenter Server viene visualizzato in verde. VCenter Server e SSO devono avere i parametri di configurazione corretti, che devono essere gli stessi della pagina precedente.
	- $\left( \begin{array}{c} 1 \end{array} \right)$

Questo processo richiede circa 10–20 minuti e l'aggiunta del plug-in al server vCenter.

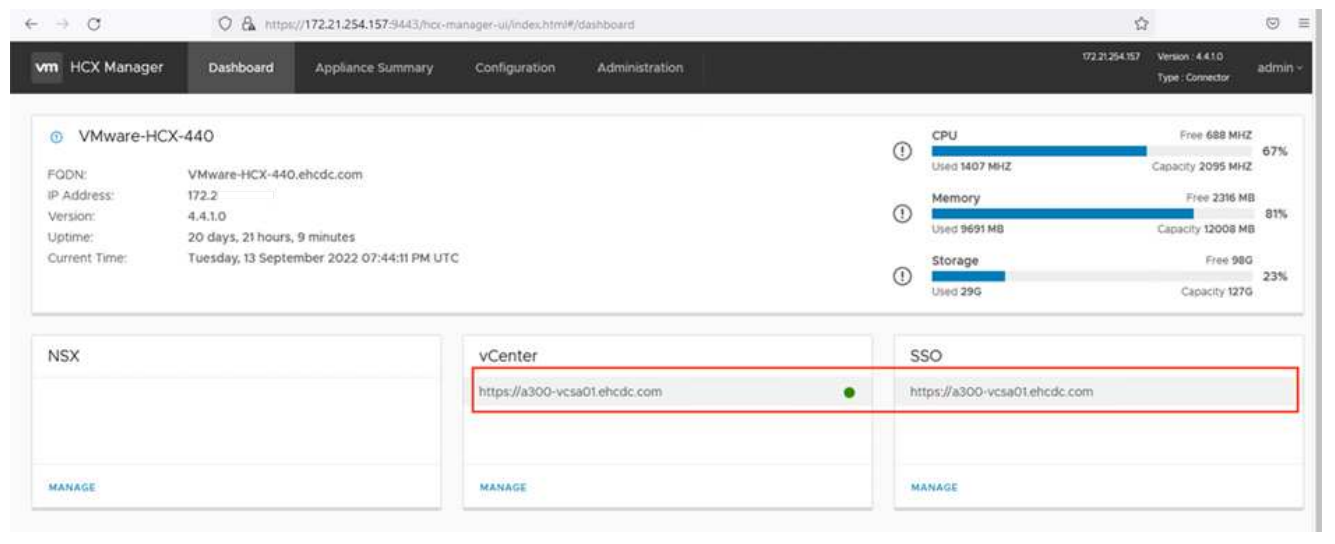

#### **Fase 4: Associazione on-premise di VMware HCX Connector con VMC HCX Cloud Manager**

1. Per creare una coppia di siti tra vCenter Server on-premise e VMC SDDC, accedere al vCenter Server on-premise e al plug-in del client Web HCX vSphere.

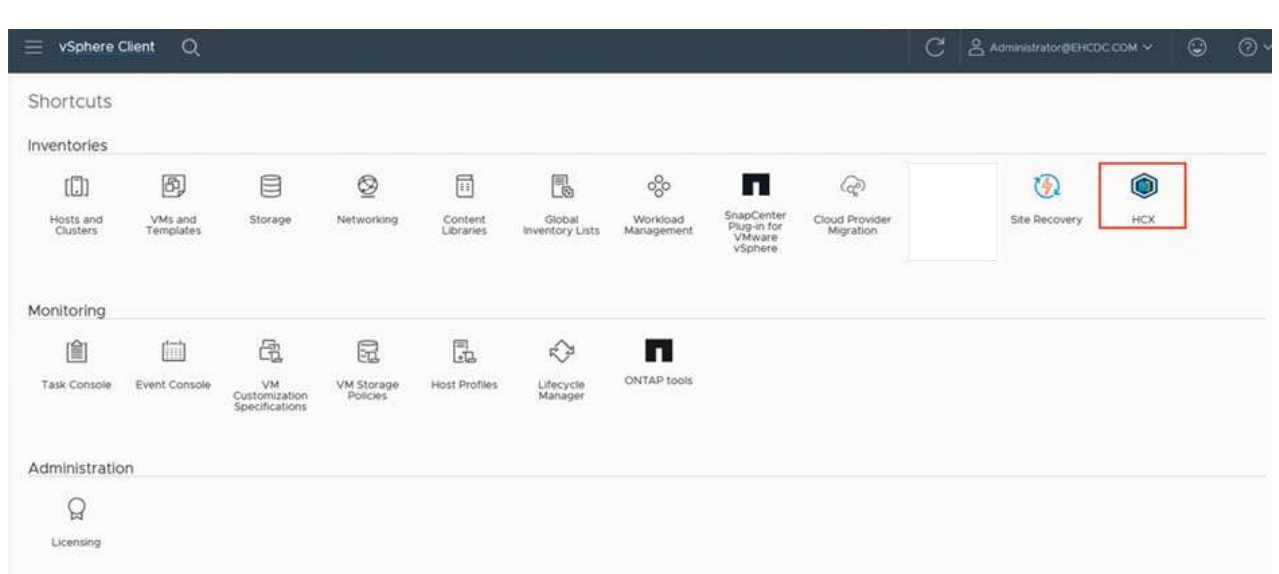

2. In infrastruttura, fare clic su Aggiungi associazione sito. Per autenticare il sito remoto, immettere l'URL o l'indirizzo IP di VMC HCX Cloud Manager e le credenziali per il ruolo CloudAdmin.

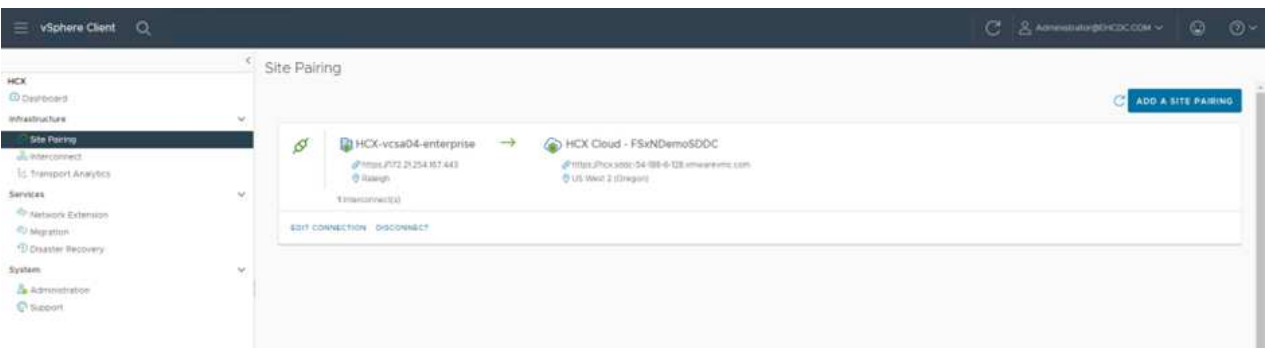

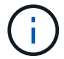

Le informazioni HCX possono essere recuperate dalla pagina Impostazioni SDDC.

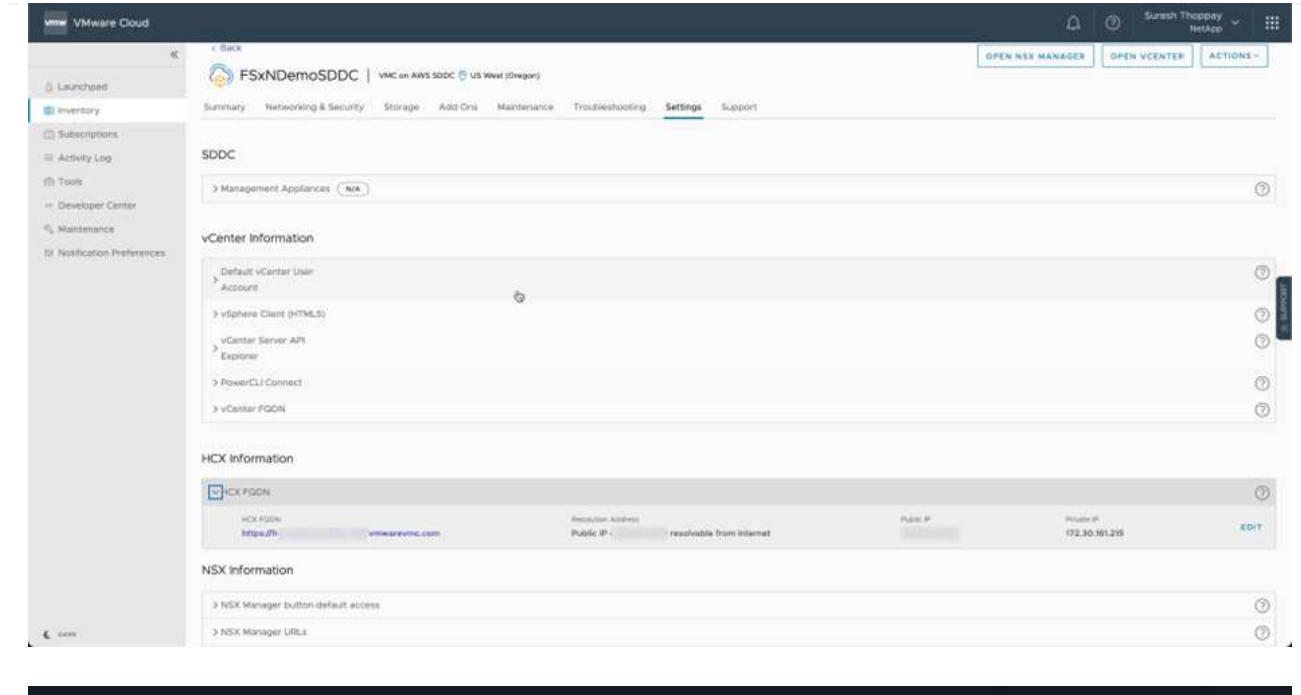

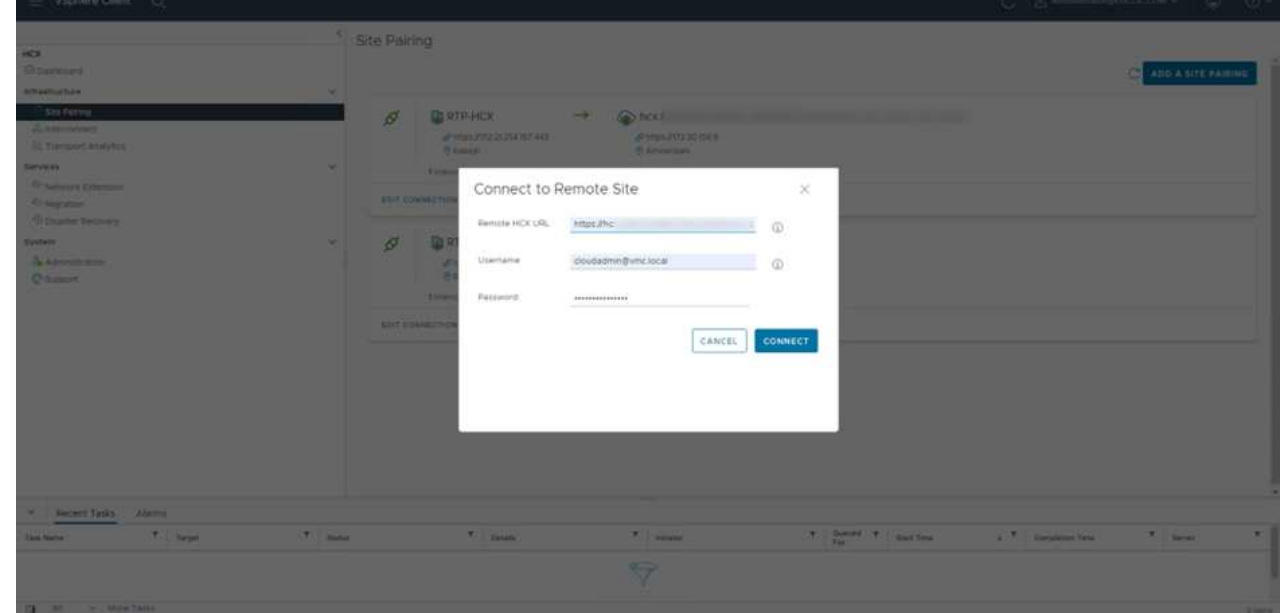

3. Per avviare l'associazione del sito, fare clic su Connect (Connetti).

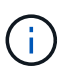

VMware HCX Connector deve essere in grado di comunicare con HCX Cloud Manager IP sulla porta 443.

4. Una volta creata l'associazione, l'associazione del sito appena configurata è disponibile nella dashboard HCX.

L'appliance VMware HCX Interconnect (HCX-IX) offre funzionalità di tunnel sicuro su Internet e connessioni private al sito di destinazione che consentono la replica e funzionalità basate su vMotion. L'interconnessione fornisce crittografia, ingegneria del traffico e una SD-WAN. Per creare l'appliance di interconnessione HCI-IX, attenersi alla seguente procedura:

1. In Infrastructure (infrastruttura), selezionare Interconnect (interconnessione) > Multi-Site Service Mesh (Mesh servizio multi-sito) > Compute Profiles (profili di calcolo) > Create Compute Profile

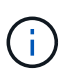

I profili di calcolo contengono i parametri di calcolo, storage e implementazione di rete necessari per implementare un'appliance virtuale di interconnessione. Inoltre, specifica quale parte del data center VMware sarà accessibile al servizio HCX.

Per istruzioni dettagliate, vedere ["Creazione di un profilo di calcolo"](https://docs.vmware.com/en/VMware-HCX/4.4/hcx-user-guide/GUID-BBAC979E-8899-45AD-9E01-98A132CE146E.html).

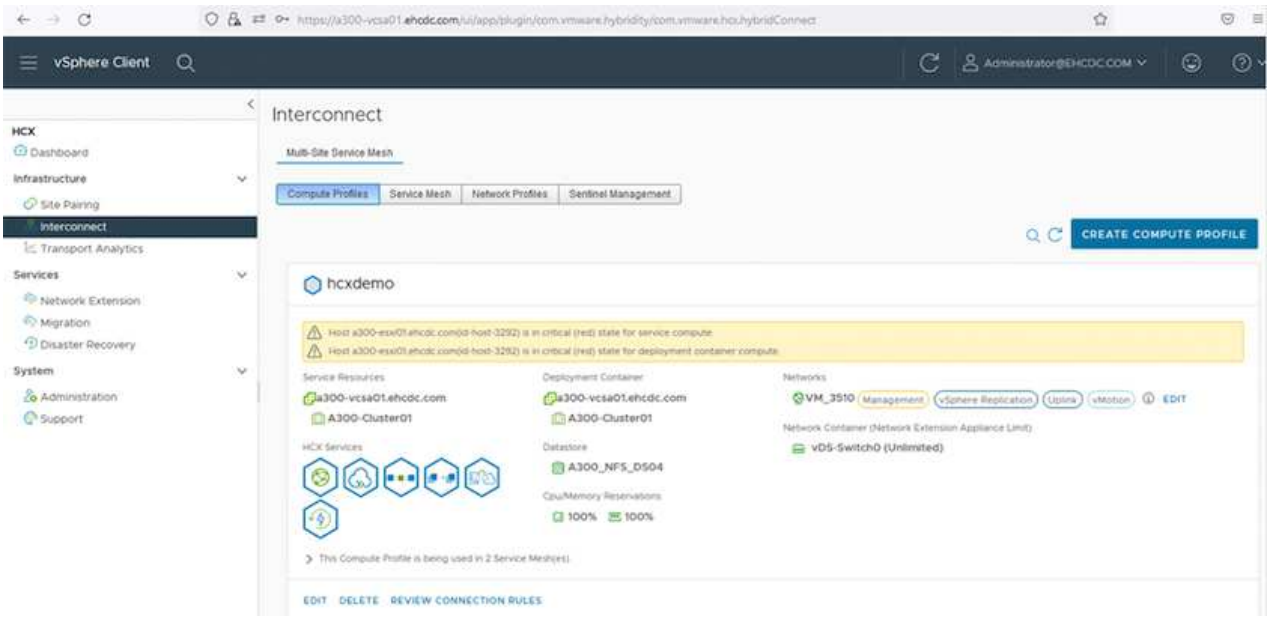

- 2. Una volta creato il profilo di calcolo, creare il profilo di rete selezionando Mesh servizio multi-sito > profili di rete > Crea profilo di rete.
- 3. Il profilo di rete definisce un intervallo di indirizzi IP e reti che VERRANNO utilizzati DA HCX per le proprie appliance virtuali.

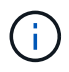

Questo richiede due o più indirizzi IP. Questi indirizzi IP verranno assegnati dalla rete di gestione alle appliance virtuali.

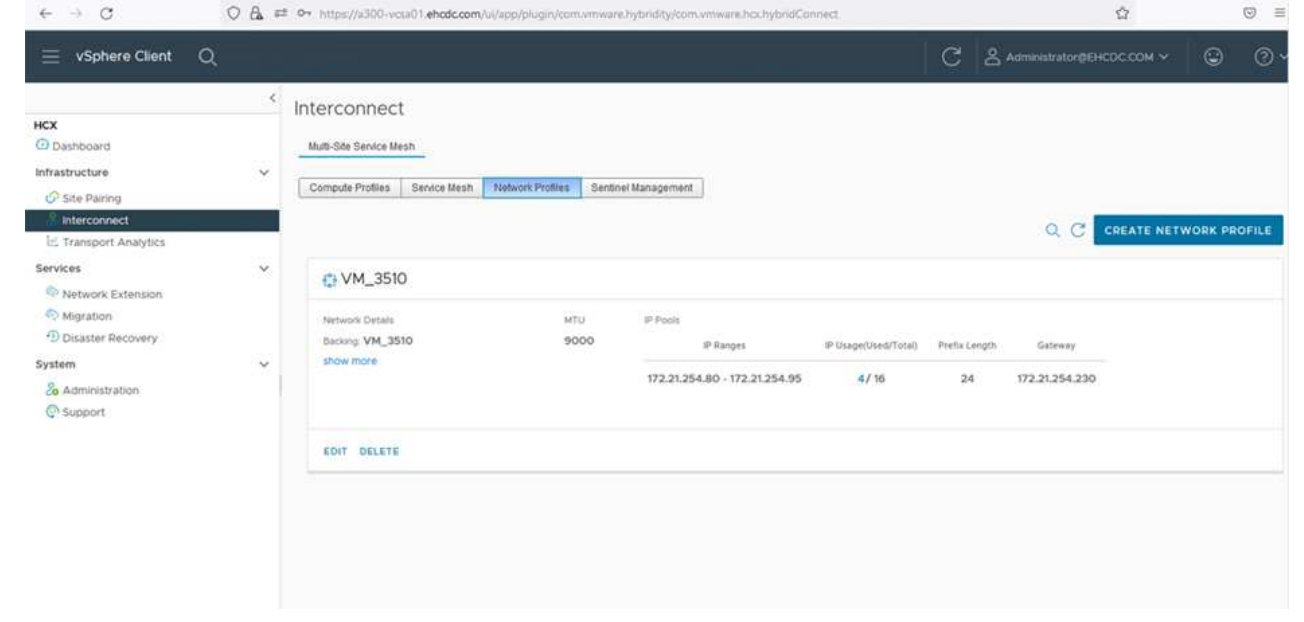

Per istruzioni dettagliate, vedere ["Creazione di un profilo di rete".](https://docs.vmware.com/en/VMware-HCX/4.4/hcx-user-guide/GUID-184FCA54-D0CB-4931-B0E8-A81CD6120C52.html)

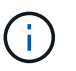

 $\mathbf{d}$ 

Se si effettua la connessione a una SD-WAN tramite Internet, è necessario riservare gli IP pubblici nella sezione rete e sicurezza.

4. Per creare una mesh del servizio, selezionare la scheda Service Mesh (Mesh del servizio) all'interno dell'opzione Interconnect (interconnessione) e selezionare on-premise and VMC SDDC sites (siti SDDC on-premise e VMC).

La mesh del servizio stabilisce una coppia di profili di rete e di calcolo locale e remoto.

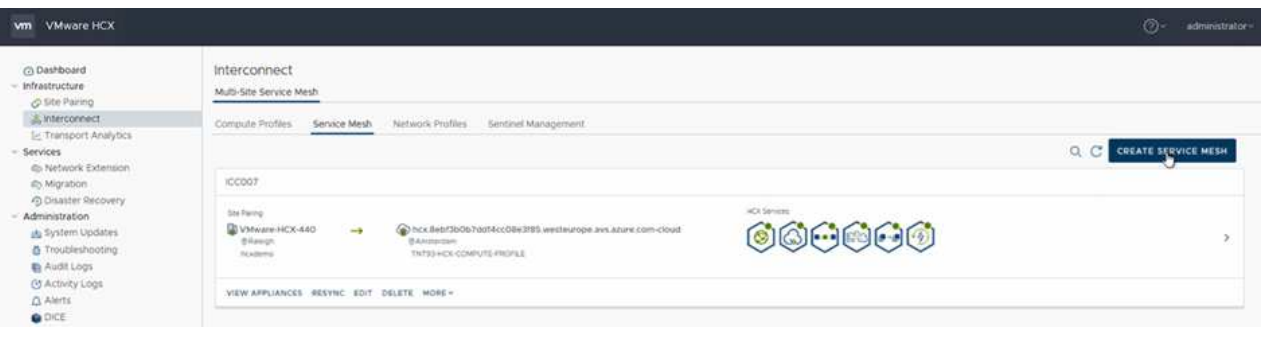

Parte di questo processo prevede l'implementazione di appliance HCX che verranno configurate automaticamente sui siti di origine e di destinazione, creando un fabric di trasporto sicuro.

5. Selezionare i profili di calcolo di origine e remoti e fare clic su Continue (continua).

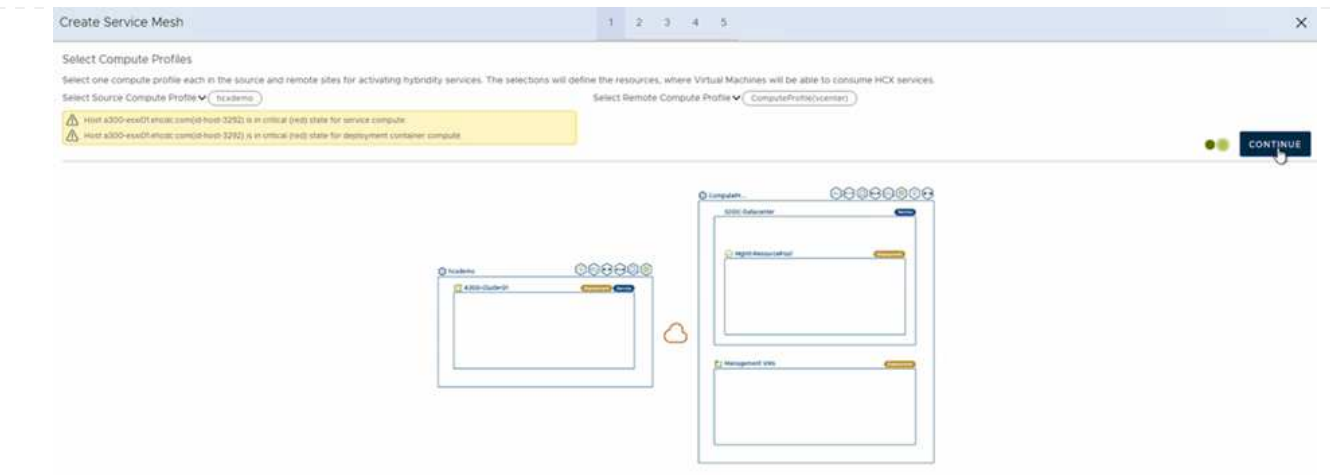

6. Selezionare il servizio da attivare e fare clic su Continue (continua).

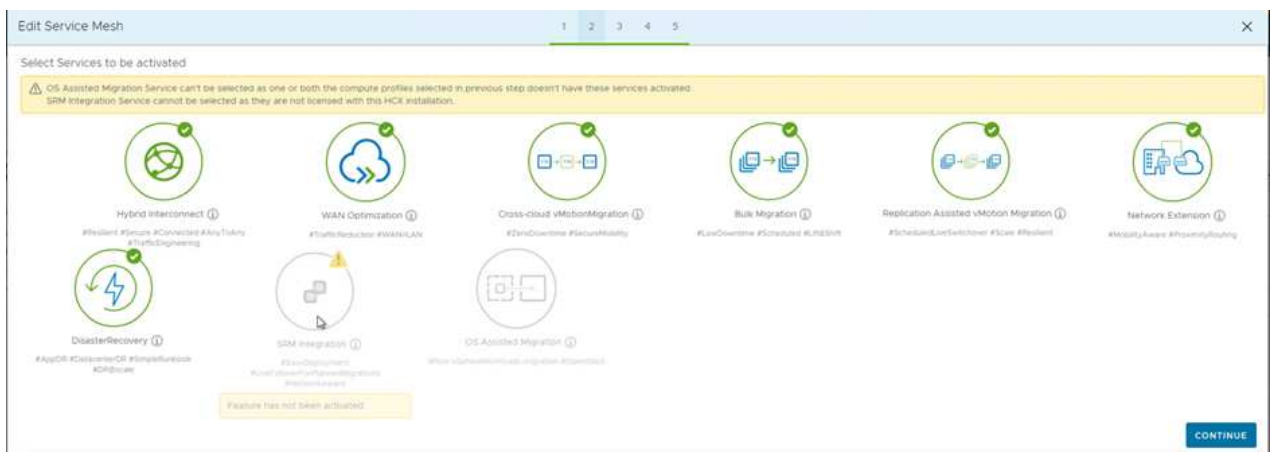

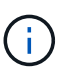

Per la migrazione vMotion assistita da replica, l'integrazione SRM e la migrazione assistita dal sistema operativo è richiesta una licenza HCX Enterprise.

7. Creare un nome per la mesh del servizio e fare clic su Finish (fine) per avviare il processo di creazione. Il completamento dell'implementazione richiede circa 30 minuti. Dopo aver configurato la mesh del servizio, sono state create l'infrastruttura virtuale e il networking necessari per migrare le VM dei carichi di lavoro.

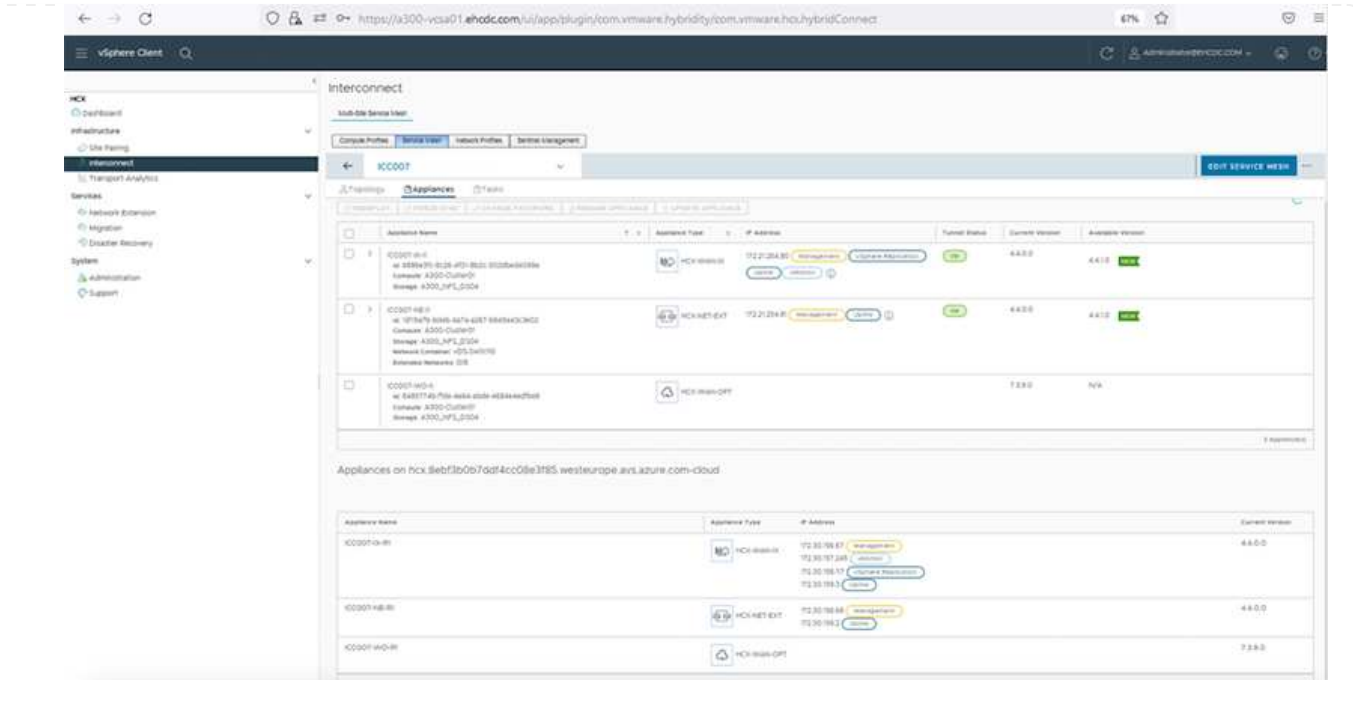

#### **Fase 6: Migrazione dei carichi di lavoro**

HCX offre servizi di migrazione bidirezionale tra due o più ambienti distinti, come gli SDDC on-premise e VMC. È possibile migrare i carichi di lavoro delle applicazioni da e verso i siti attivati DA HCX utilizzando una vasta gamma di tecnologie di migrazione, come LA migrazione in blocco HCX, HCX vMotion, HCX Cold Migration, HCX Replication Assisted vMotion (disponibile con HCX Enterprise Edition) e HCX OS Assisted Migration (disponibile con HCX Enterprise Edition).

Per ulteriori informazioni sulle tecnologie di migrazione HCX disponibili, consulta ["Tipi di migrazione](https://docs.vmware.com/en/VMware-HCX/4.4/hcx-user-guide/GUID-8A31731C-AA28-4714-9C23-D9E924DBB666.html) [VMware HCX"](https://docs.vmware.com/en/VMware-HCX/4.4/hcx-user-guide/GUID-8A31731C-AA28-4714-9C23-D9E924DBB666.html)

L'appliance HCX-IX utilizza il servizio Mobility Agent per eseguire migrazioni vMotion, Cold e Replication Assisted vMotion (RAV).

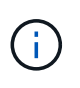

L'appliance HCX-IX aggiunge il servizio Mobility Agent come oggetto host in vCenter Server. Il processore, la memoria, lo storage e le risorse di rete visualizzati su questo oggetto non rappresentano il consumo effettivo dell'hypervisor fisico che ospita l'appliance IX.

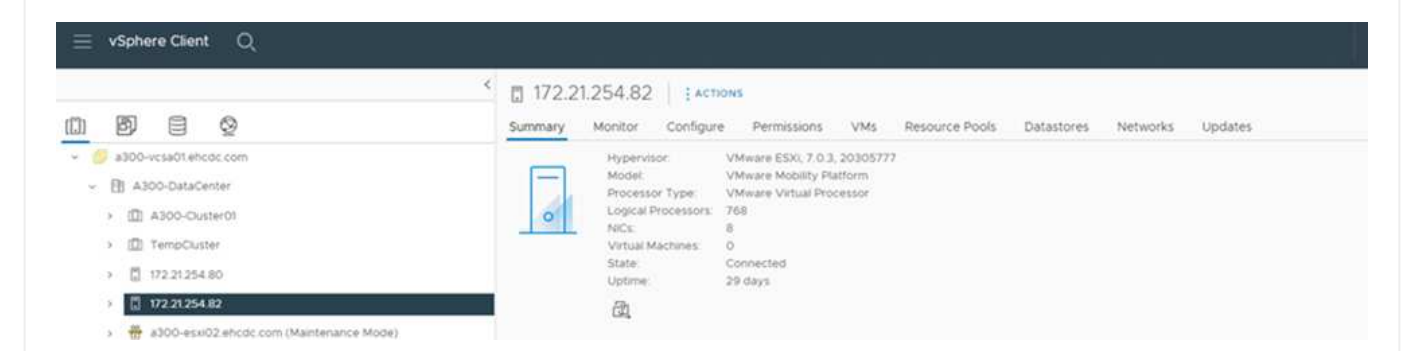

#### **VMware HCX vMotion**

In questa sezione viene descritto il meccanismo vMotion DI HCX. Questa tecnologia di migrazione utilizza il protocollo VMware vMotion per migrare una macchina virtuale a VMC SDDC. L'opzione di migrazione vMotion viene utilizzata per la migrazione dello stato della macchina virtuale di una singola macchina virtuale alla volta. Durante questo metodo di migrazione non si verifica alcuna interruzione del servizio.

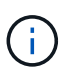

Network Extension deve essere installato (per il gruppo di porte a cui è collegata la macchina virtuale) per migrare la macchina virtuale senza dover modificare l'indirizzo IP.

1. Dal client vSphere on-premise, accedere a Inventory (inventario), fare clic con il pulsante destro del mouse sulla macchina virtuale da migrare e selezionare HCX Actions (azioni HCX) > Migrate to HCX Target Site (Migra al sito di destinazione HCX).

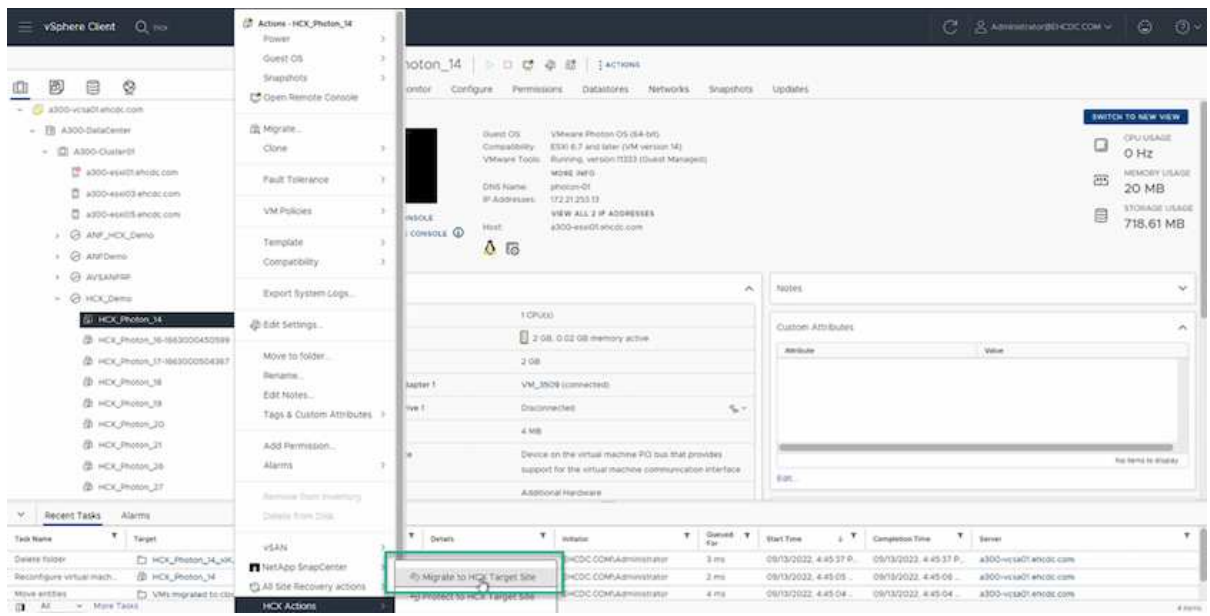

2. Nella procedura guidata Migrate Virtual Machine, selezionare Remote Site Connection (SDDC VMC di destinazione).

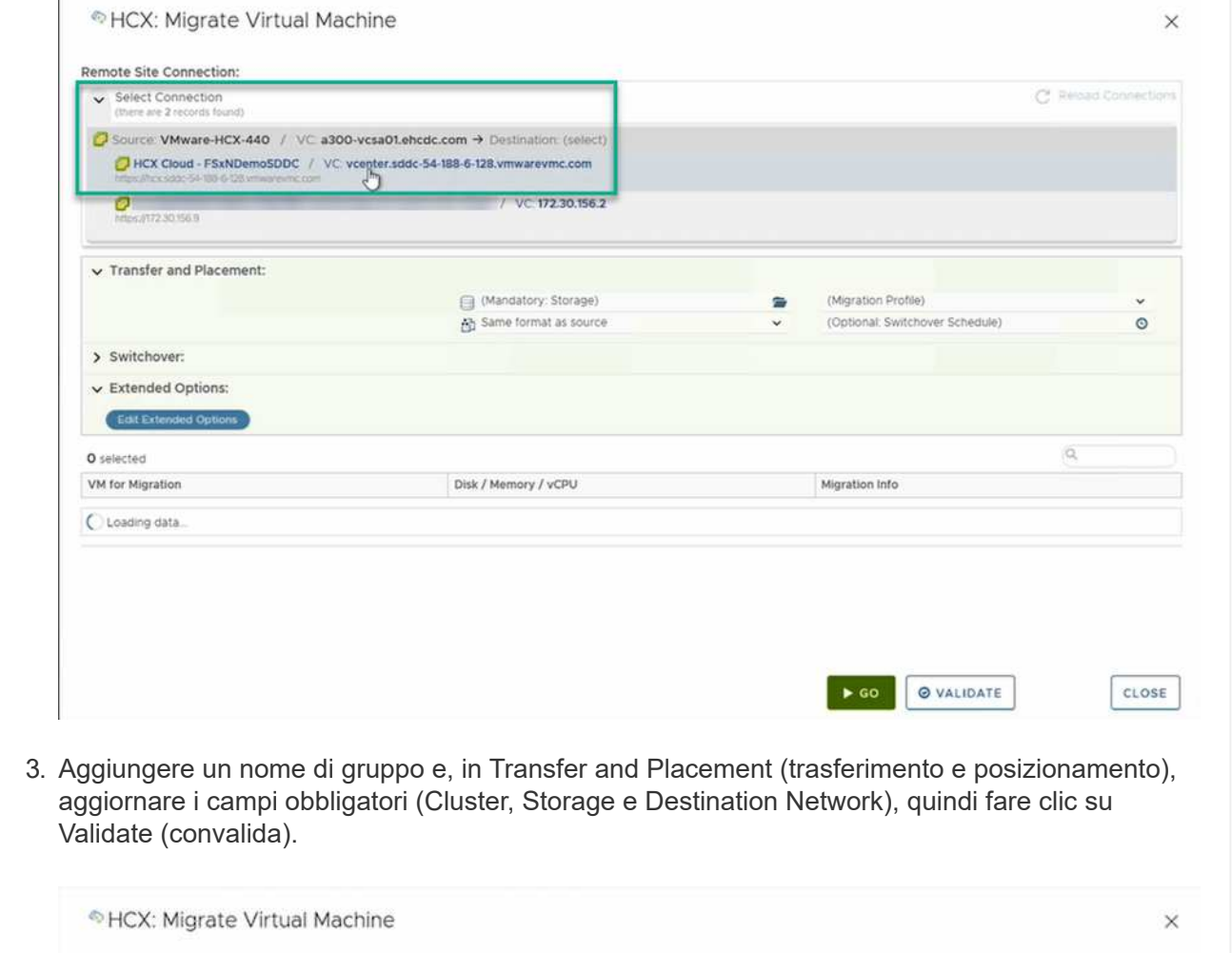

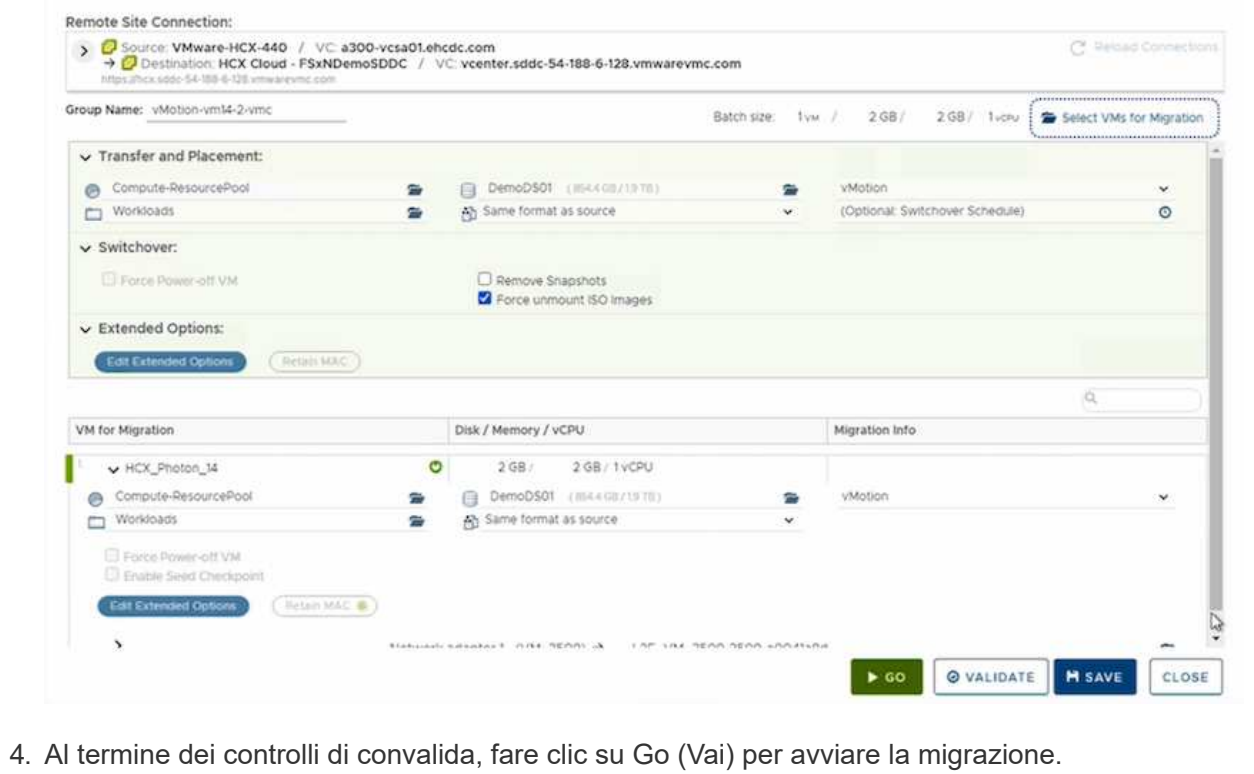

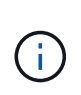

Il trasferimento vMotion acquisisce la memoria attiva della macchina virtuale, il suo stato di esecuzione, il suo indirizzo IP e il suo indirizzo MAC. Per ulteriori informazioni sui requisiti e sulle limitazioni di HCX vMotion, vedere ["Informazioni](https://docs.vmware.com/en/VMware-HCX/4.1/hcx-user-guide/GUID-517866F6-AF06-4EFC-8FAE-DA067418D584.html) [su VMware HCX vMotion e Cold Migration"](https://docs.vmware.com/en/VMware-HCX/4.1/hcx-user-guide/GUID-517866F6-AF06-4EFC-8FAE-DA067418D584.html).

5. È possibile monitorare l'avanzamento e il completamento di vMotion dalla dashboard HCX > Migration (HCX > migrazione).

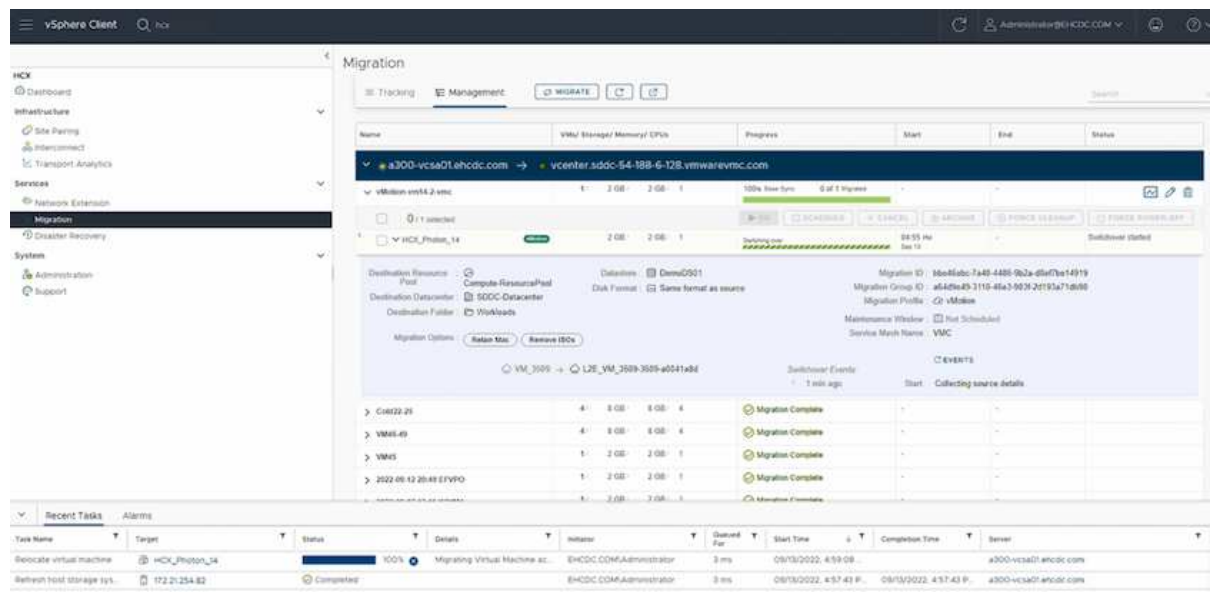

#### **VMotion VMware Replication Assisted**

Come si può notare dalla documentazione VMware, VMware HCX Replication Assisted vMotion (RAV) combina i vantaggi della migrazione in blocco e di vMotion. La migrazione in blocco utilizza la replica vSphere per migrare più macchine virtuali in parallelo: La macchina virtuale viene riavviata durante lo switchover. HCX vMotion esegue la migrazione senza downtime, ma viene eseguita in maniera seriale una macchina virtuale alla volta in un gruppo di replica. RAV replica la macchina virtuale in parallelo e la mantiene sincronizzata fino alla finestra di switchover. Durante il processo di switchover, effettua la migrazione di una macchina virtuale alla volta senza downtime per la macchina virtuale.

La seguente schermata mostra il profilo di migrazione come Replication Assisted vMotion.

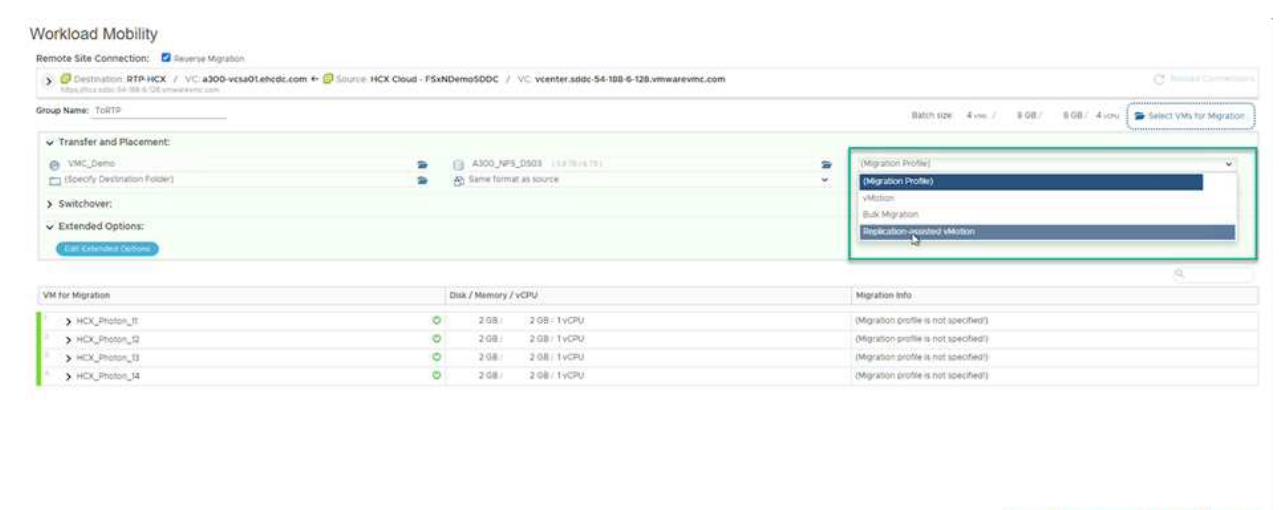

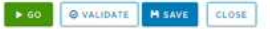

La durata della replica potrebbe essere maggiore rispetto al vMotion di un numero ridotto di macchine virtuali. Con RAV, sincronizzare solo i delta e includere i contenuti della memoria. Di seguito viene riportata una schermata dello stato della migrazione, che mostra come l'ora di inizio della migrazione sia la stessa e l'ora di fine sia diversa per ciascuna macchina virtuale.

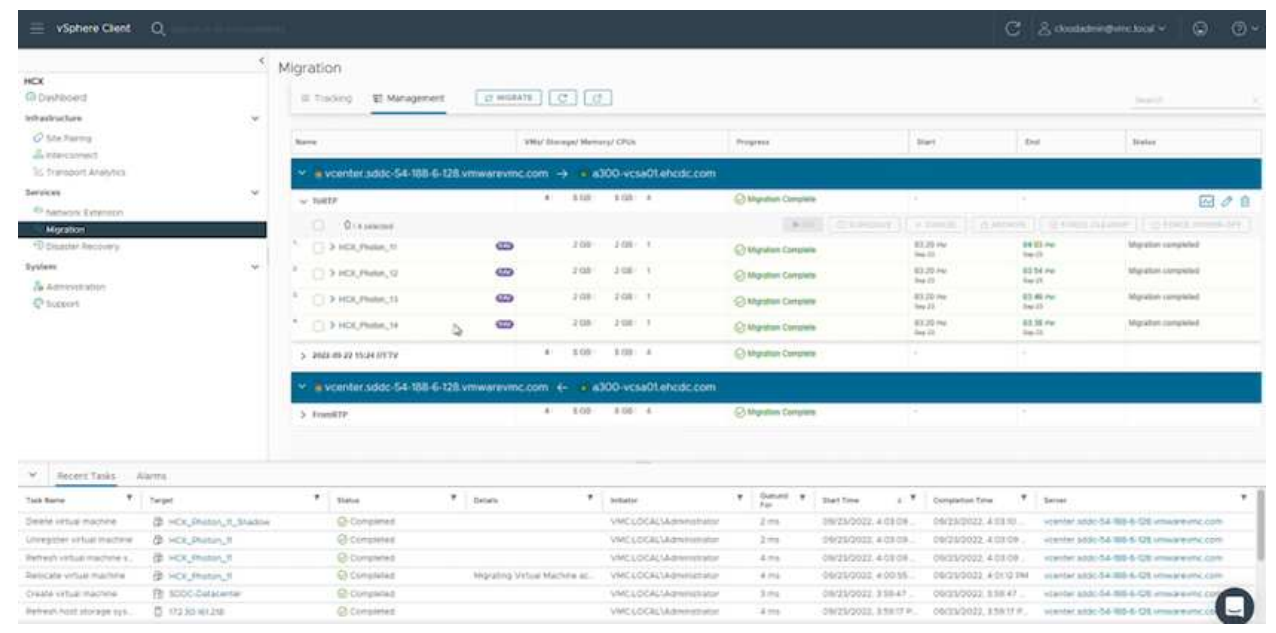

Per ulteriori informazioni sulle opzioni di migrazione HCX e su come migrare i carichi di lavoro da onpremise a VMware Cloud su AWS utilizzando HCX, consulta la ["Guida utente di VMware HCX"](https://docs.vmware.com/en/VMware-HCX/4.4/hcx-user-guide/GUID-14D48C15-3D75-485B-850F-C5FCB96B5637.html).

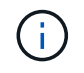

VMware HCX vMotion richiede un throughput di 100 Mbps o superiore.

Il datastore VMC FSX di destinazione per ONTAP deve disporre di spazio sufficiente per consentire la migrazione.

## **Conclusione**

Sia che tu stia prendendo di mira il cloud all-cloud o ibrido e i dati che risiedono su storage di qualsiasi tipo/vendor in on-premise, Amazon FSX per NetApp ONTAP insieme A HCX offrono opzioni eccellenti per implementare e migrare i carichi di lavoro riducendo al contempo il TCO rendendo i requisiti dei dati perfetti per il livello applicativo. Qualunque sia il caso d'utilizzo, scegli VMC insieme a FSX per il datastore ONTAP per una rapida realizzazione dei benefici del cloud, un'infrastruttura coerente e operazioni su cloud multipli e onpremise, portabilità bidirezionale dei carichi di lavoro e capacità e performance di livello Enterprise. Si tratta degli stessi processi e procedure familiari utilizzati per connettere lo storage e migrare le macchine virtuali utilizzando la replica VMware vSphere, VMware vMotion o persino la copia NFC.

## **Punti da asporto**

I punti chiave di questo documento includono:

- Ora puoi utilizzare Amazon FSX ONTAP come datastore con VMC SDDC.
- È possibile migrare facilmente i dati da qualsiasi data center on-premise a VMC in esecuzione con FSX per datastore ONTAP
- È possibile espandere e ridurre facilmente il datastore FSX ONTAP per soddisfare i requisiti di capacità e performance durante l'attività di migrazione.

## **Dove trovare ulteriori informazioni**

Per ulteriori informazioni sulle informazioni descritte in questo documento, fare riferimento ai seguenti collegamenti Web:

• Documentazione di VMware Cloud

["https://docs.vmware.com/en/VMware-Cloud-on-AWS/"](https://docs.vmware.com/en/VMware-Cloud-on-AWS/)

• Documentazione di Amazon FSX per NetApp ONTAP

["https://docs.aws.amazon.com/fsx/latest/ONTAPGuide"](https://docs.aws.amazon.com/fsx/latest/ONTAPGuide)

Guida utente di VMware HCX

• ["https://docs.vmware.com/en/VMware-HCX/4.4/hcx-user-guide/GUID-BFD7E194-CFE5-4259-B74B-](https://docs.vmware.com/en/VMware-HCX/4.4/hcx-user-guide/GUID-BFD7E194-CFE5-4259-B74B-991B26A51758.html)[991B26A51758.html"](https://docs.vmware.com/en/VMware-HCX/4.4/hcx-user-guide/GUID-BFD7E194-CFE5-4259-B74B-991B26A51758.html)

#### **Informazioni sul copyright**

Copyright © 2024 NetApp, Inc. Tutti i diritti riservati. Stampato negli Stati Uniti d'America. Nessuna porzione di questo documento soggetta a copyright può essere riprodotta in qualsiasi formato o mezzo (grafico, elettronico o meccanico, inclusi fotocopie, registrazione, nastri o storage in un sistema elettronico) senza previo consenso scritto da parte del detentore del copyright.

Il software derivato dal materiale sottoposto a copyright di NetApp è soggetto alla seguente licenza e dichiarazione di non responsabilità:

IL PRESENTE SOFTWARE VIENE FORNITO DA NETAPP "COSÌ COM'È" E SENZA QUALSIVOGLIA TIPO DI GARANZIA IMPLICITA O ESPRESSA FRA CUI, A TITOLO ESEMPLIFICATIVO E NON ESAUSTIVO, GARANZIE IMPLICITE DI COMMERCIABILITÀ E IDONEITÀ PER UNO SCOPO SPECIFICO, CHE VENGONO DECLINATE DAL PRESENTE DOCUMENTO. NETAPP NON VERRÀ CONSIDERATA RESPONSABILE IN ALCUN CASO PER QUALSIVOGLIA DANNO DIRETTO, INDIRETTO, ACCIDENTALE, SPECIALE, ESEMPLARE E CONSEQUENZIALE (COMPRESI, A TITOLO ESEMPLIFICATIVO E NON ESAUSTIVO, PROCUREMENT O SOSTITUZIONE DI MERCI O SERVIZI, IMPOSSIBILITÀ DI UTILIZZO O PERDITA DI DATI O PROFITTI OPPURE INTERRUZIONE DELL'ATTIVITÀ AZIENDALE) CAUSATO IN QUALSIVOGLIA MODO O IN RELAZIONE A QUALUNQUE TEORIA DI RESPONSABILITÀ, SIA ESSA CONTRATTUALE, RIGOROSA O DOVUTA A INSOLVENZA (COMPRESA LA NEGLIGENZA O ALTRO) INSORTA IN QUALSIASI MODO ATTRAVERSO L'UTILIZZO DEL PRESENTE SOFTWARE ANCHE IN PRESENZA DI UN PREAVVISO CIRCA L'EVENTUALITÀ DI QUESTO TIPO DI DANNI.

NetApp si riserva il diritto di modificare in qualsiasi momento qualunque prodotto descritto nel presente documento senza fornire alcun preavviso. NetApp non si assume alcuna responsabilità circa l'utilizzo dei prodotti o materiali descritti nel presente documento, con l'eccezione di quanto concordato espressamente e per iscritto da NetApp. L'utilizzo o l'acquisto del presente prodotto non comporta il rilascio di una licenza nell'ambito di un qualche diritto di brevetto, marchio commerciale o altro diritto di proprietà intellettuale di NetApp.

Il prodotto descritto in questa guida può essere protetto da uno o più brevetti degli Stati Uniti, esteri o in attesa di approvazione.

LEGENDA PER I DIRITTI SOTTOPOSTI A LIMITAZIONE: l'utilizzo, la duplicazione o la divulgazione da parte degli enti governativi sono soggetti alle limitazioni indicate nel sottoparagrafo (b)(3) della clausola Rights in Technical Data and Computer Software del DFARS 252.227-7013 (FEB 2014) e FAR 52.227-19 (DIC 2007).

I dati contenuti nel presente documento riguardano un articolo commerciale (secondo la definizione data in FAR 2.101) e sono di proprietà di NetApp, Inc. Tutti i dati tecnici e il software NetApp forniti secondo i termini del presente Contratto sono articoli aventi natura commerciale, sviluppati con finanziamenti esclusivamente privati. Il governo statunitense ha una licenza irrevocabile limitata, non esclusiva, non trasferibile, non cedibile, mondiale, per l'utilizzo dei Dati esclusivamente in connessione con e a supporto di un contratto governativo statunitense in base al quale i Dati sono distribuiti. Con la sola esclusione di quanto indicato nel presente documento, i Dati non possono essere utilizzati, divulgati, riprodotti, modificati, visualizzati o mostrati senza la previa approvazione scritta di NetApp, Inc. I diritti di licenza del governo degli Stati Uniti per il Dipartimento della Difesa sono limitati ai diritti identificati nella clausola DFARS 252.227-7015(b) (FEB 2014).

#### **Informazioni sul marchio commerciale**

NETAPP, il logo NETAPP e i marchi elencati alla pagina<http://www.netapp.com/TM> sono marchi di NetApp, Inc. Gli altri nomi di aziende e prodotti potrebbero essere marchi dei rispettivi proprietari.